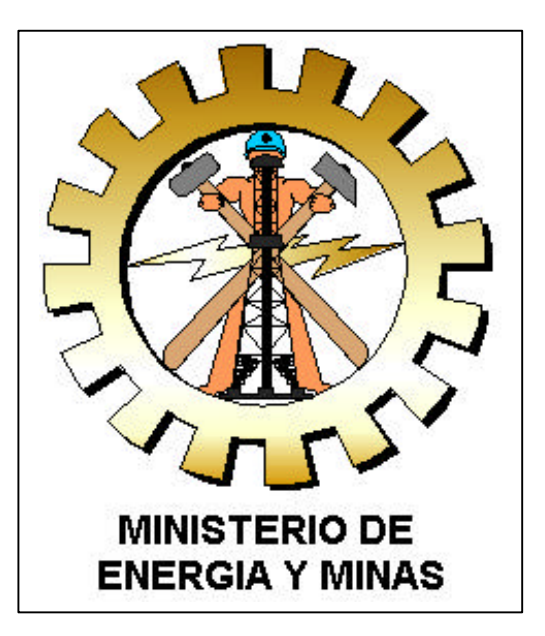

## **Acceso Telefónico a Redes**

# **Manual del Usuario**

**Agosto 2003**

### **ACCESO TELEFONICO A REDES**

Acceso Telefónico a Redes es un medio a través del cual, utilizando, una computadora, un MODEM y una línea telefónica podrá acceder a Internet. Para este acceso se requiere disponer de una cuenta y clave para poder establecer la conexión

Para configurar el acceso telefónico a redes, debe seguir los siguientes pasos:

- **1. Creación de un nuevo acceso Telefónico a Redes**
- **a)** Hacer doble click en el icono **Mi PC**, que se encuentra en el escritorio.
- **b)** Eligir el icono de **Acceso Telefónico a Redes, --- Realizar una nueva conexión.**

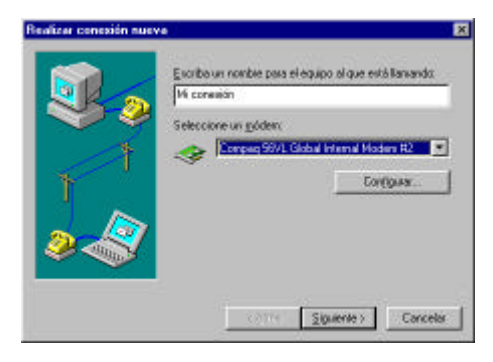

**c)** Escribir en los espacios en blanco el nombre del **Acceso telefónico a redes** que se va ha crear (por ejemplo: **Mi conexión**) y seleccionar el módem que esta instalado en la PC, luego presionar **Siguiente.**

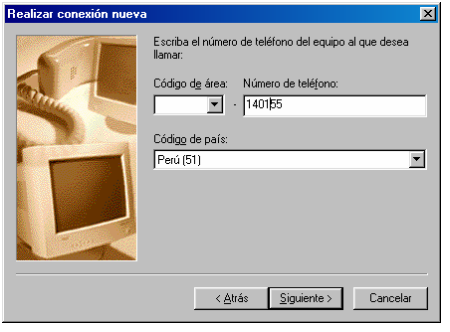

**d)** Seleccionar el **Código de Área** (1, Lima), escribir el **Número telefónico** para conectarse a Internet (**140155)** y elegir el **Código del País** (Perú 51). Luego, presionar **Siguiente**.

**e)** Finalmente se verá una ventana aprobando el procedimiento, Hacer click en el botón **Finalizar** y estará creado el nuevo Acceso a Internet **Mi Conexión.**

#### **2. Configuración del acceso Telefónico a Redes**

**a)** Hacer click en el botón derecho del Mouse sobre el icono del **Acceso telefónico a redes** creado y seleccionar la opción **Propiedades.**

**b)** Ingresar a la pestaña **General** y desactivar la opción de **Usar código de país y de área.**

**c)** Dentro de la pestaña **Tipo de servidor**, ubicar la categoría **PPP** y seleccionarla. Luego habilitar solamente la opción **TCP/IP**, como aparece en el recuadro siguiente.

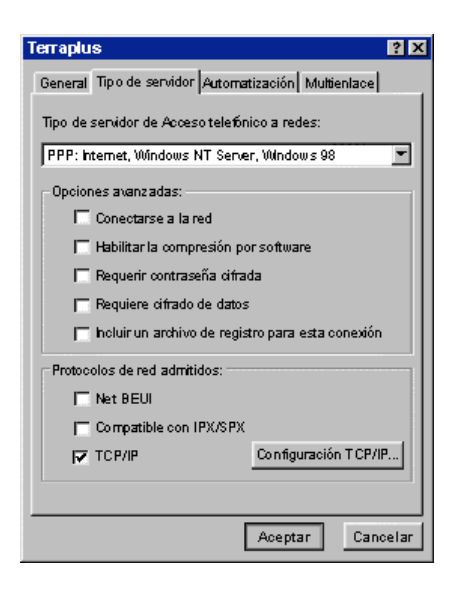

**d)** Hacer click en el botón **Configuración TCP/IP** y añadir los siguientes parámetros:

- Dirección IP asignada por el servidor
- DNS Primario : 161.132.5.133
- DNS Secundario : 161.132.1.133
- Deshabilita la opción de **Usar compresión en encabezados IP.**

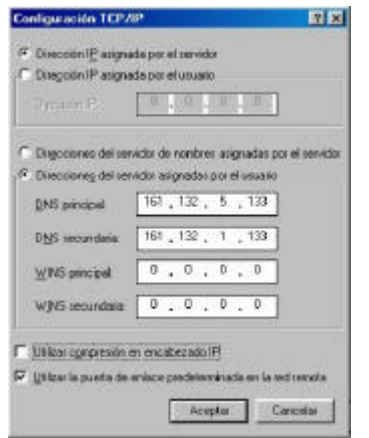

**e)** Aceptar los cambios y el **Acceso telefónico a redes** quedará habilitado. Cerrar las ventanas de **Acceso Telefónico a Redes** y **Mi PC.**

#### **3. Conectando a Internet utilizando el Acceso Telefónico a Redes**

**a)** Hacer doble click sobre el icono del **Acceso Telefónico a Redes** creado ( **Mi Conexión**).

**b)** Ingresar el **Nombre de usuario** y **la contraseña**, añadiéndole al usuario el acrónimo **@pru.** Ejemplo. **mem0001@pru,** para la Dirección Regional de Puno**.** 

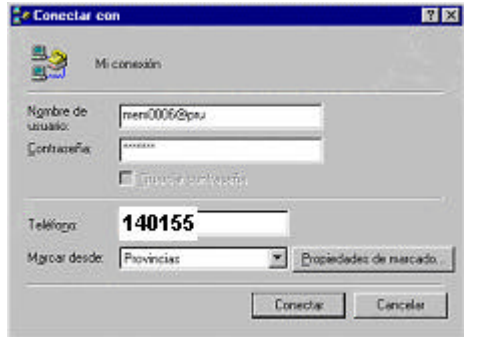

**c)** Verificar que el número telefónico al que estas llamando sea el **140155**.

**d)** Hacer click en el botón **Conectar** y se realizará la llamada al número 140155, para establecer la conexión; Luego de validarse los datos, aparecerá una ventana indicando que estas conectado a Internet y en la parte inferior derecha aparecerá el icono de 2 computadoras conectados por un cable.

### **OBSERVACIONES**

- La conexión a Internet esta contratada a COMSAT PERU, si se tiene un problema con la conexión llamar a COMSAT, al teléfono 595-0800 , para el Soporte Técnico.
- Si se tiene problemas en el acceso a la Página Web del MEM, Correo Electrónico y FTP. Comunicarse al 4750065-2667 con Erit Avalos eavalos@minem.gob.pe o Juber Palomino jpalomino@minem.gob.pe